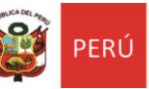

# **INSTRUCTIVO PARA REALIZAR EL REGISTRO DE REQUERIMIENTOS EN EL SIREMOF v4.0**

## **Link: [http://siremof.agpugelhuaraz.net/](http://siremof.agpugelhuaraz.net/loguers)**

El presente instructivo tiene como objetivo orientar el procedimiento para el correcto registro de los requerimientos de materiales que corresponde a los siguientes rubros:

- a) Papelería en general, útiles y materiales de oficina
- b) Aseo, limpieza y tocador
- c) Material didáctico, accesorios y útiles de enseñanza.

Cabe precisar que para acceder al SIREMOF v4.0, el director(a) debe estar registrado previamente en el Sistema de Gestión del Directorio 2024. (SISGEDI v3.2):<http://sisgedi.agpugelhuaraz.net/tracing>

## **Procedimientos:**

- **1.** Para acceder al SIREMOF v4.0 debe seguir el siguiente enlace: <http://siremof.agpugelhuaraz.net/>
- **2.** En el entorno del sistema, puede ingresar a **Documentos 2024,** a fin de revisar información referente al proceso de requerimiento 2024.
- **3.** Para iniciar con el proceso de requerimiento, dale clic en **Login.**

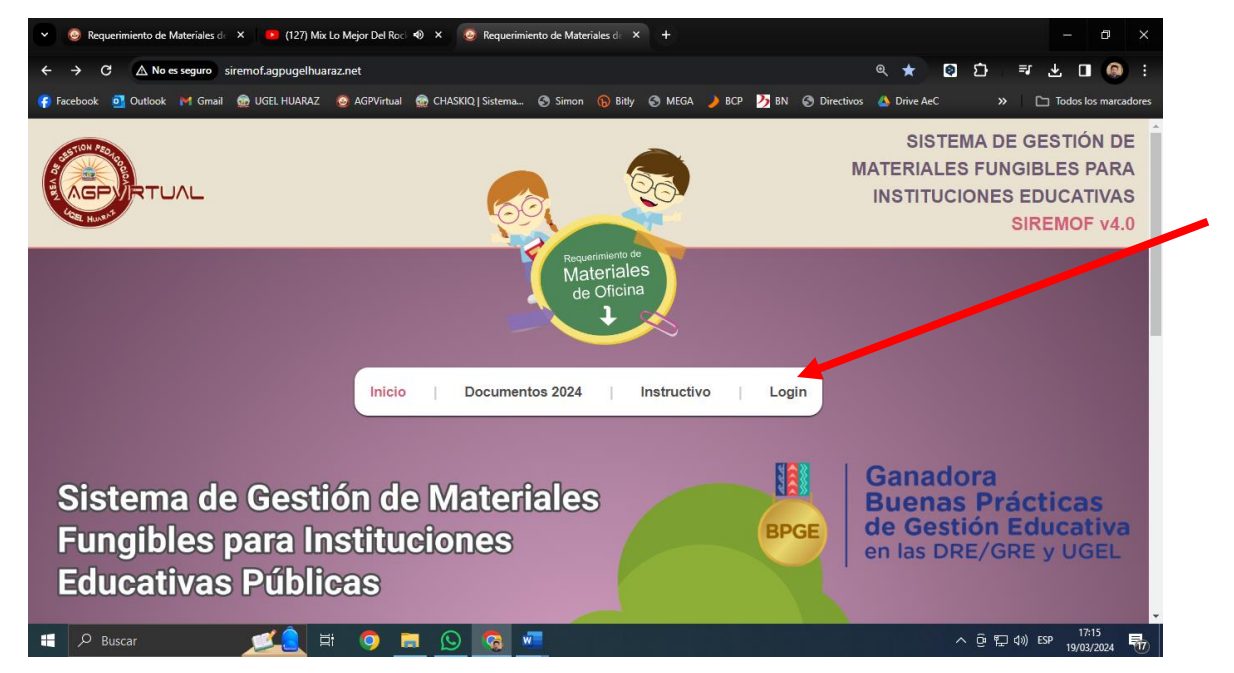

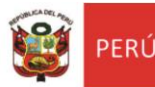

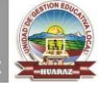

#### **4.** En seguida, digite su **Usuario** y **Contraseña.**

Recuerde que el usuario por defecto es el número de DNI del director(a) registrado en el SISGEDI y la contraseña es @DNI. Ejemplo: @12345678.

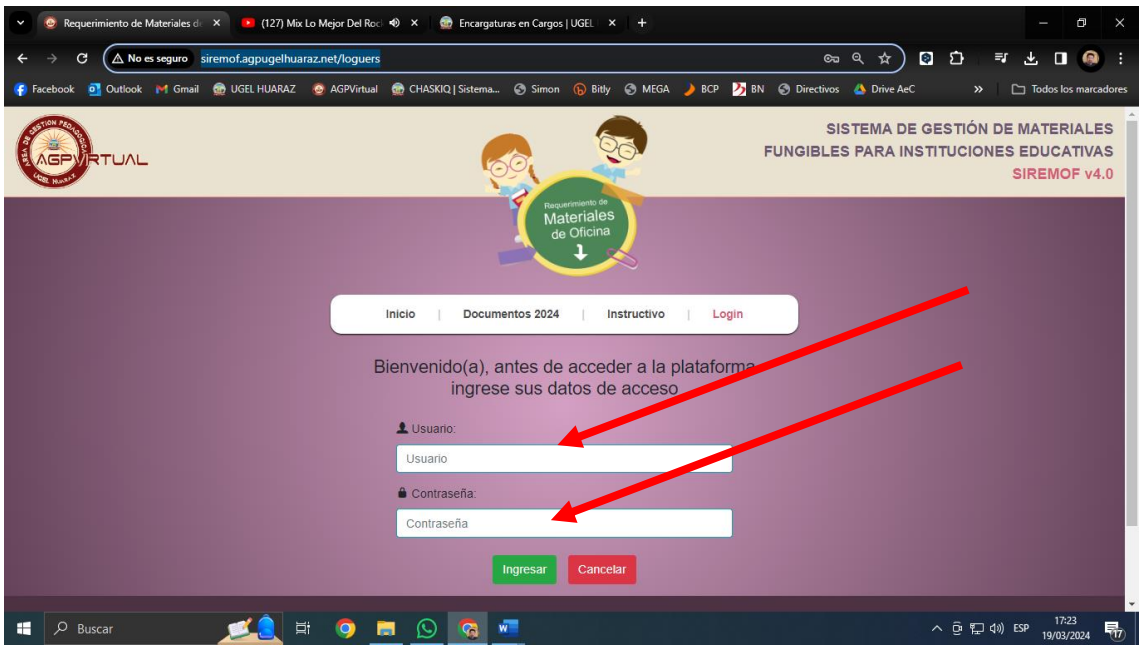

**5.** En el entorno de su espacio, donde aparece los nombres y apellidos del

director(a), dale clic en la pestaña **Requerimiento**.

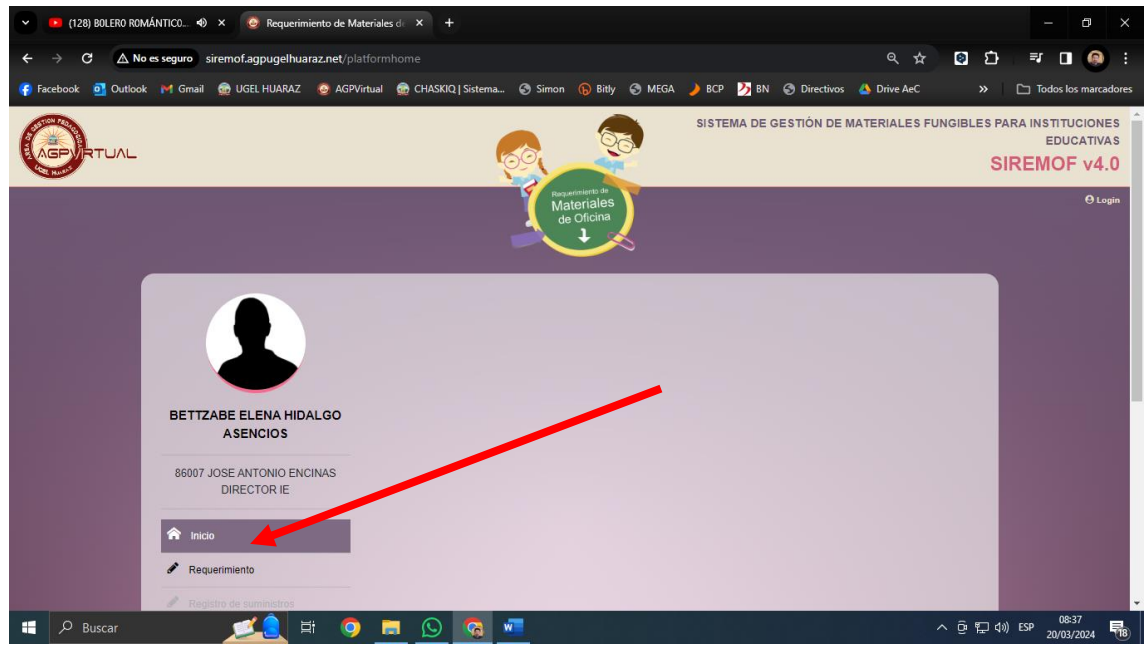

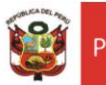

### **6.** Luego de ingresar a la ventana de Requerimiento, proceda a seleccionar el **Nivel Educativo:**

- **Para EBR:** Inicial, Primaria, Secundaria.
- **Para EBA:** Inicial e Intermedio, Avanzado.
- **Para EBE:** Básica Especial Inicial, Básica Especial Primaria.
- **Para CETPRO:** Técnico Productiva.

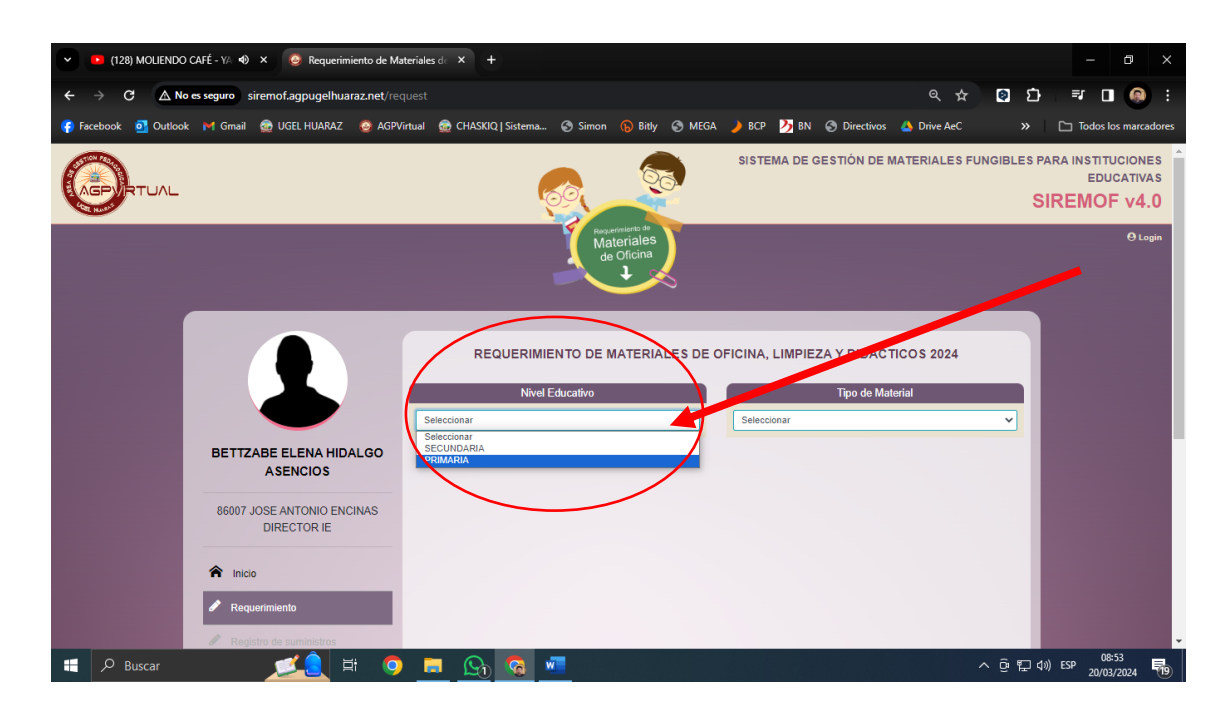

**7.** Seleccionado el **Nivel educativo, seleccione el Tipo de material a registrar en la pestaña correspondiente.**

Para registrar los requerimientos de cada nivel educativo seleccionado de su IE, debe seleccionar el **Tipo de material** a registrar.

#### **Tipo de material:**

- Oficina.
- Didácticos.
- Limpieza.

#### **RECUERDE**:

Para cada nivel educativo o servicio educativo de su IE, debe registrar el requerimiento de los tres (03) **Tipos de materiales**.

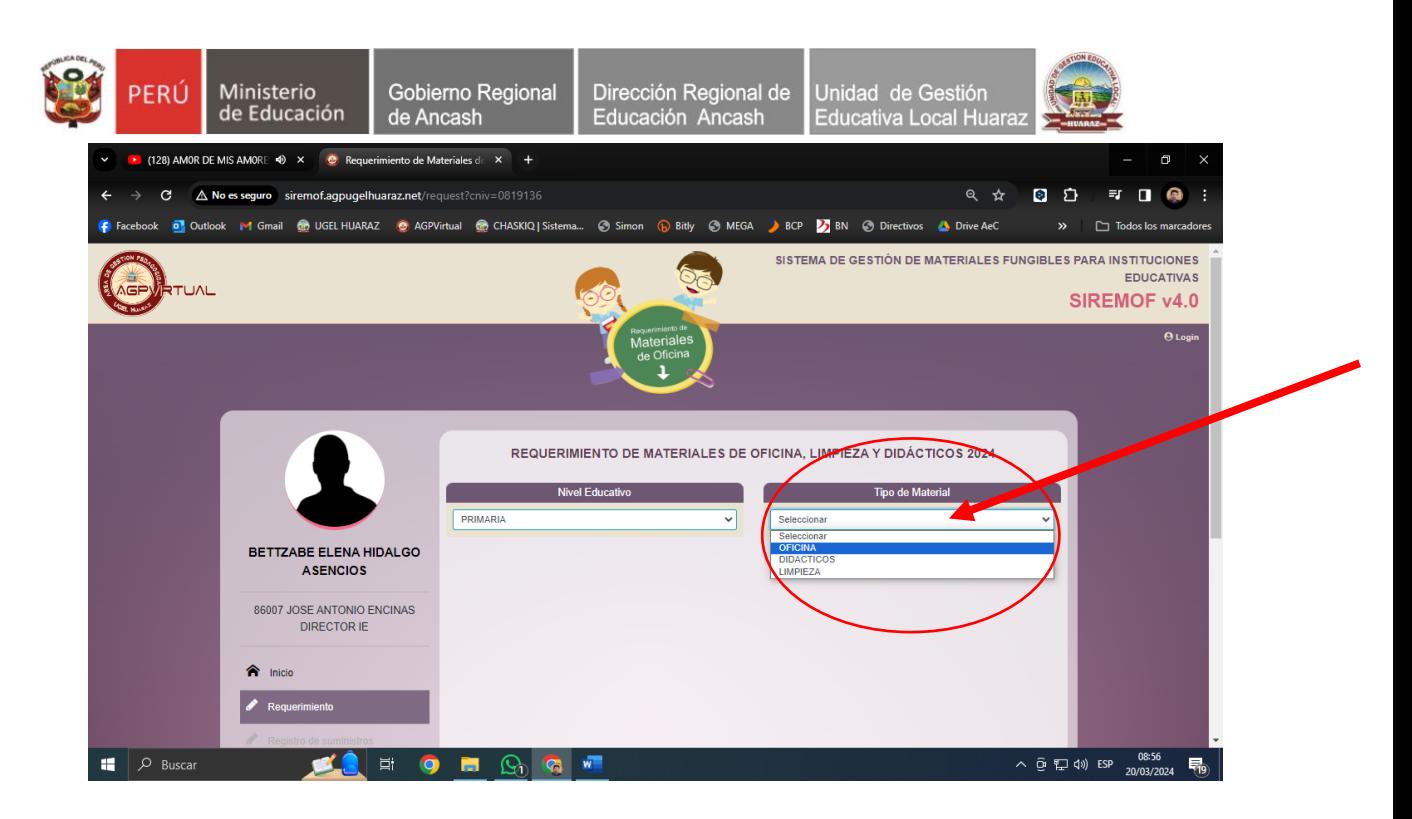

**8.** En la opción seleccionada, observará la siguiente ventana:

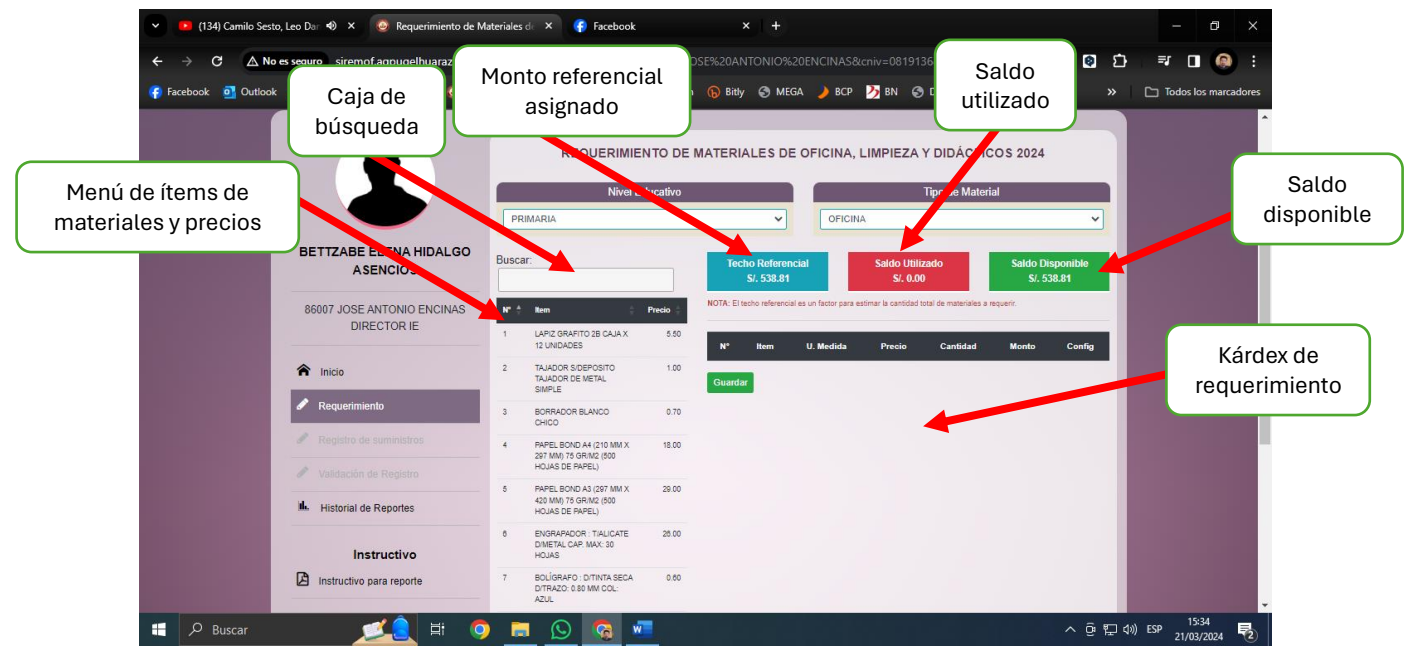

El procedimiento para seleccionar los productos a requerir se puede buscar escribiendo el nombre genérico del producto en la **Caja de búsqueda** donde se le mostrará el/los productos buscados.

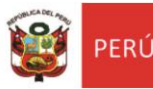

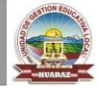

**9.** Luego de identificar el producto, debe dar clic sobre el nombre del **Ítem** para pasar el siguiente paso donde aparecerá una pequeña ventana flotante con la descripción del ítem seleccionado y una caja de texto para que digite la cantidad a requerir de dicho ítem.

Una vez digitado la cantidad, proceda a dar clic en **Agregar**.

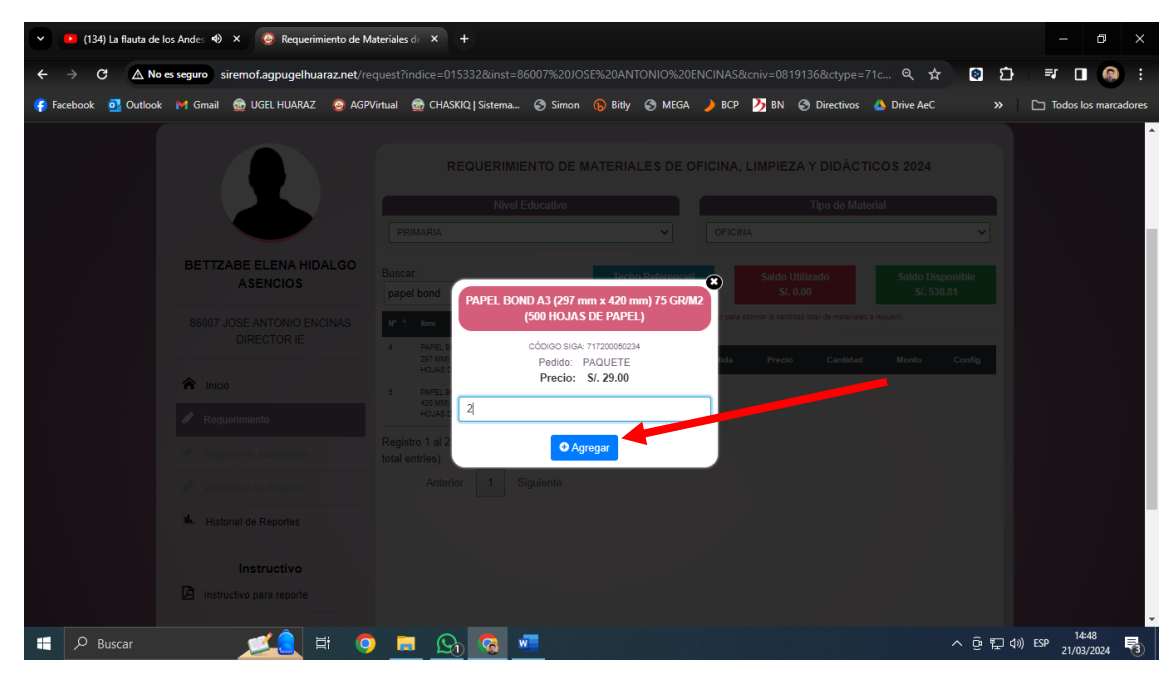

**10.** En seguida, podrá visualizar en el Kárdex, el ítem seleccionado, la cantidad requerida y el monto referencial.

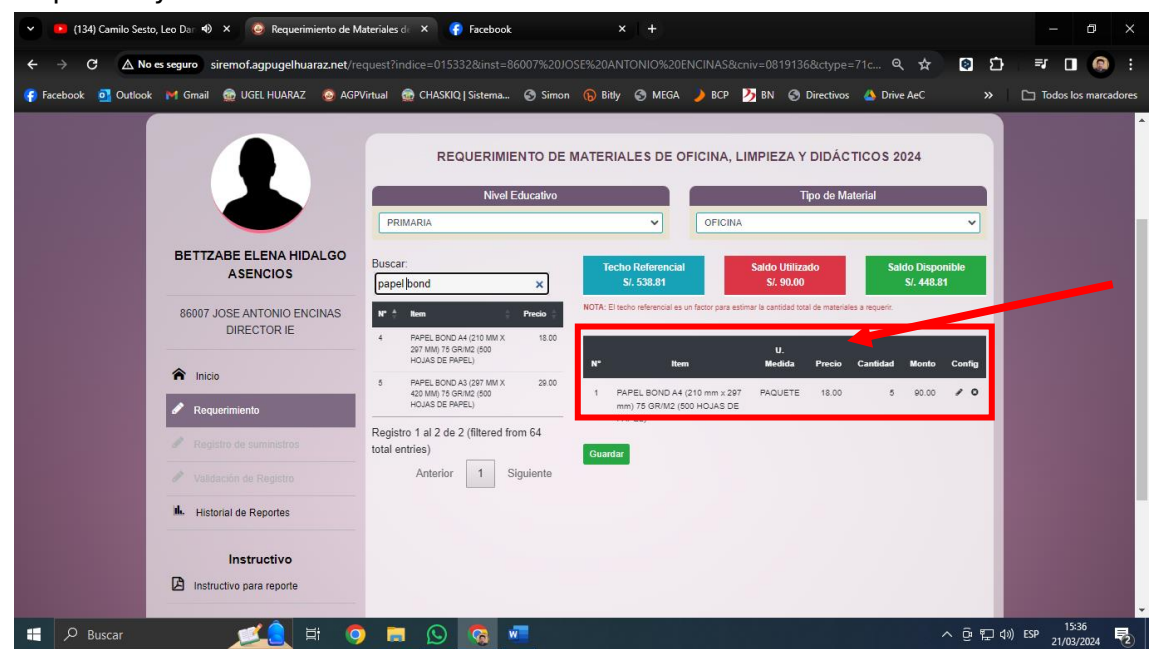

En la medida que agregue más productos al Kárdex, su **Techo referencial** se irá restando.

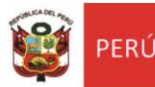

En los indicadores, de la cabecera podrá ver el **Saldo utilizado** y **Saldo disponible**. Los precios de los productos son cotizaciones de la Oficina de

Abastecimiento.

**11.**Agotado el monto del **Techo referencial** con los productos seleccionados debe dar clic en botón **Guardar**.

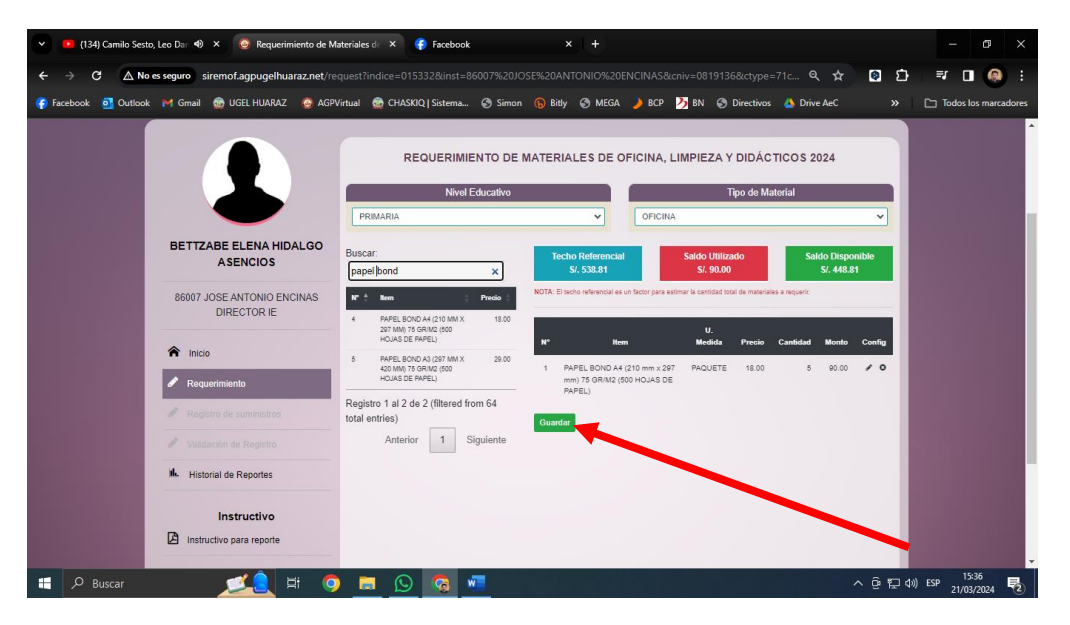

**12.** En seguida se activará el botón **Finalizar Proceso**, donde debe darle clic para registrar los materiales seleccionados del **Tipo de material**. Si es necesario, antes de **Finalizar Proceso** editar o eliminar el producto seleccionado.

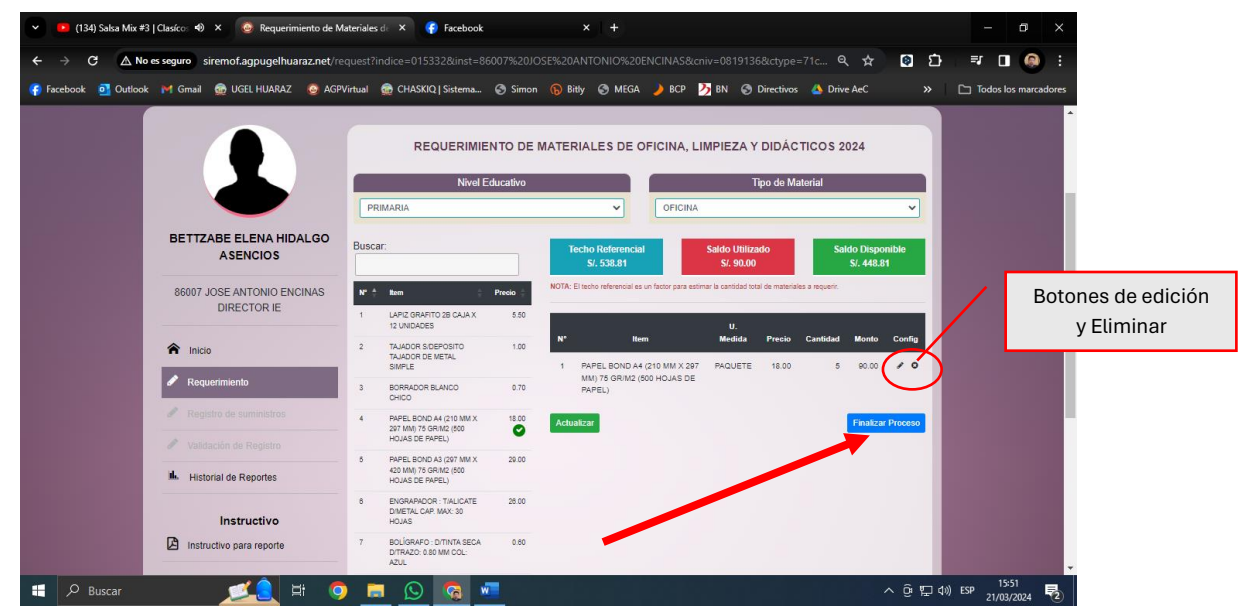

Para concluir con el registro de ítems de cada Tipo de material: **Oficina, Limpieza y Didácticos**, debe dar clic en el botón **Finalizar Proceso.**

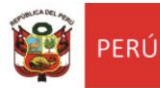

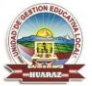

**13.** Finalizado el proceso de registro de los productos y/o ítems de los tres tipos

de materiales habiéndose agotado el techo asignado, debe realizar la

impresión del reporte para su archivo documental y evidencia.

**NOTA:** No se requiere que remita el reporte a la UGEL Huaraz.

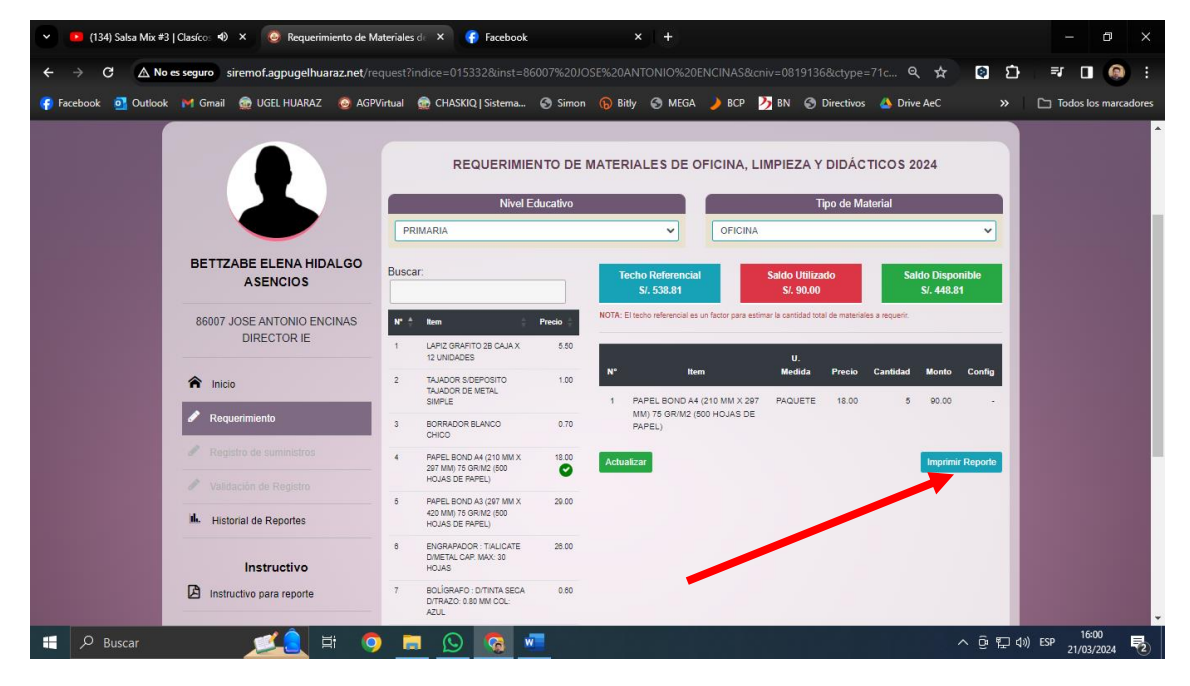

#### Modelo de reporte de registro de materiales:

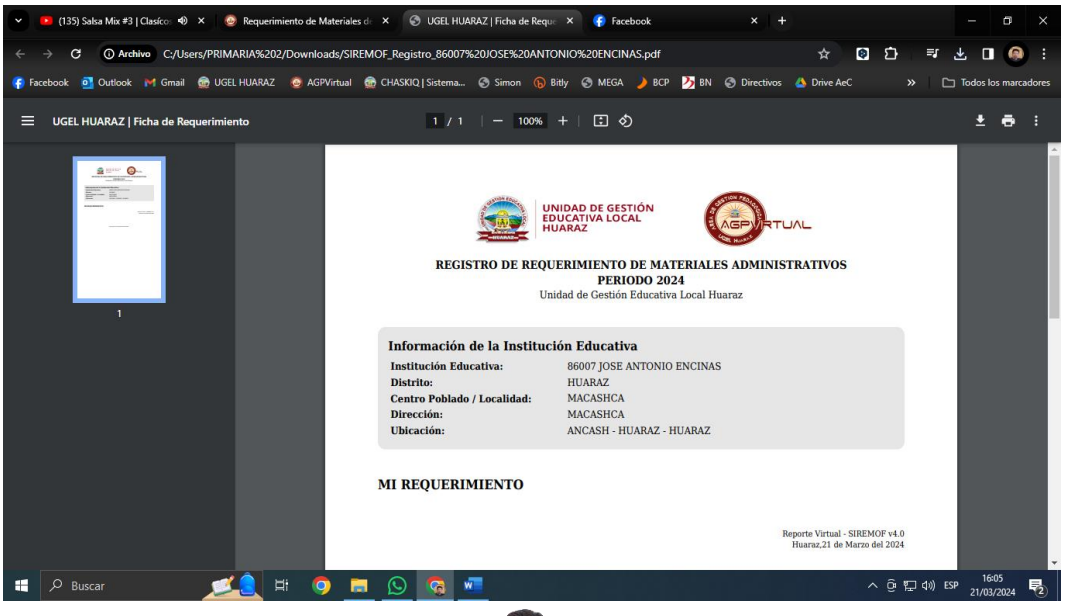

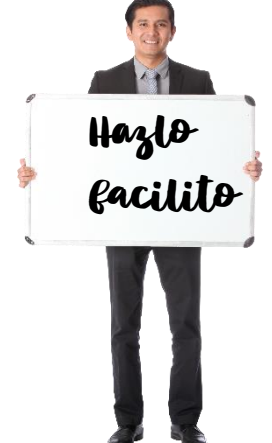